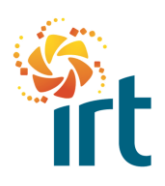

## **HOW TO UPLOAD A CERTIFICATE**

(Note – Increase the zoom to view the screenshots clearly.)

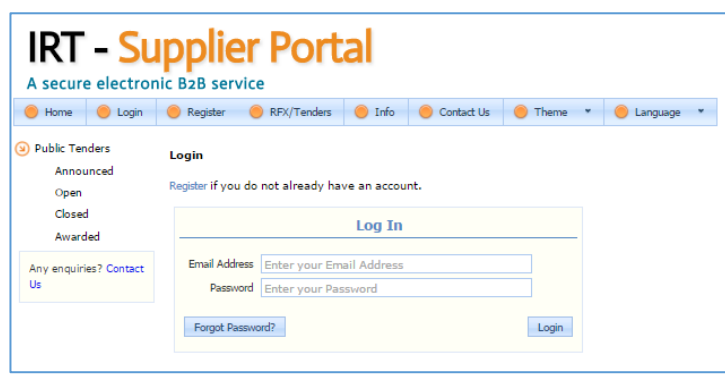

Go to Google Chrome (preferred browser) or Internet Explorer and enter the URL: <http://irtsupplierportal.irt.org.au/>

Use your e-mail address and password previously provided to login to the Portal. If you can't locate your password, please contact [suppliermgmt@irt.org.au](mailto:suppliermgmt@irt.org.au)  and we will provide a new one.

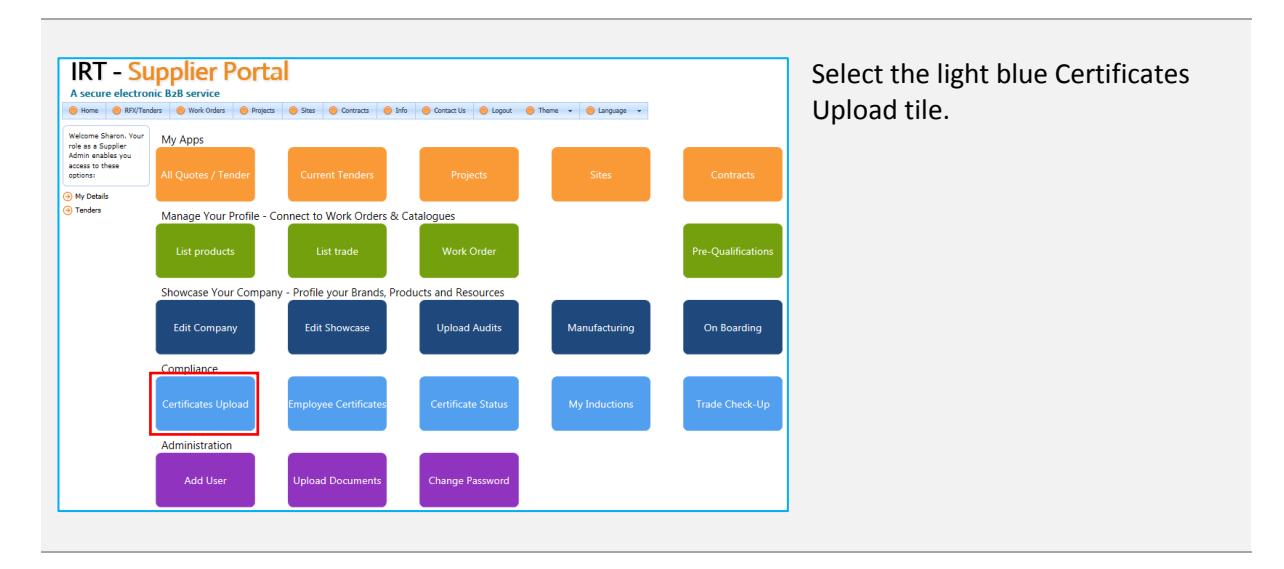

| Certificates for: IRT Group                                                  |                                                                      |                                            |                                                        |                     |                                     |                                        |             |                             |
|------------------------------------------------------------------------------|----------------------------------------------------------------------|--------------------------------------------|--------------------------------------------------------|---------------------|-------------------------------------|----------------------------------------|-------------|-----------------------------|
|                                                                              | Industral Certificates<br><b>Business Certificates</b><br>New Upload |                                            |                                                        |                     |                                     |                                        |             |                             |
| <b>Certificates</b><br>Show Ne All Compliance Requirements<br>Customise Grid |                                                                      |                                            |                                                        |                     |                                     |                                        |             |                             |
|                                                                              | Clear Filters                                                        | Type                                       | - Action / Status                                      | Action / Fix        | <b>Your Certificate Name</b>        | · Our Certificate Name                 | Expiry Date | <b>Hot Link</b>             |
|                                                                              |                                                                      | ۰                                          | ٠                                                      | ٠                   | $\overline{\mathcal{L}}$            | ۰                                      | $-7$        |                             |
|                                                                              | 多乙基                                                                  | <b>Bank Statement</b><br><b>Header</b>     | Approval is Pending until a<br>Certificate is uploaded | <b>Press to Fix</b> |                                     | <b>Bank Statement Header</b>           |             |                             |
|                                                                              | 4 P II                                                               | <b>Rusiness Name</b><br>Registration (ABN) | Approval is Pending until a<br>Certificate is uploaded | Press to Fix        |                                     | Business Name Registration             |             | http://abr.business.gov.au/ |
|                                                                              | $+$ $\ell$ $\Box$                                                    | <b>Trigurance-</b><br>Personal Intury      | Approval is Pending until a<br>Certificate is uploaded | Press to Fix        | Sole Traders / Suppliers with no WC | Personal Injury Insurance              |             |                             |
|                                                                              | $+$ $\ell$ $\Box$                                                    | Insurance- Public<br>& Product             | Approval is Pending until a<br>Certificate is uploaded | Press to Fix        | all Business                        | Public and Product Liability Insurance |             |                             |
|                                                                              | Count=4<br>$\sqrt{2}$                                                |                                            |                                                        |                     |                                     |                                        |             | $\rightarrow$               |

Your Business Certificates will be shown.

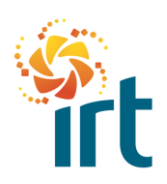

## **SUPPLIER PORTAL**

**QUICK REFERENCE GUIDE**

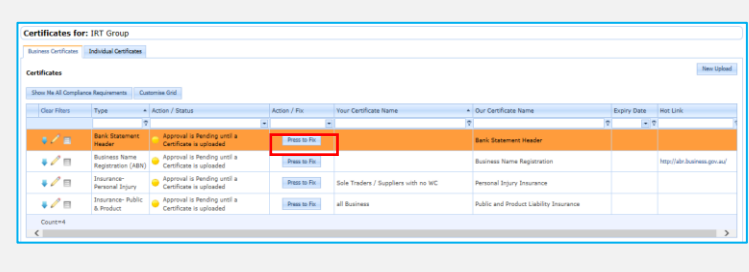

If you are loading a certificate that has never been loaded before or has expired, select the Press to Fix button.

(Note: Refer to the guide called "How to Complete the IRT Annual Supplier Declaration" for intructions regarding this requirement.)

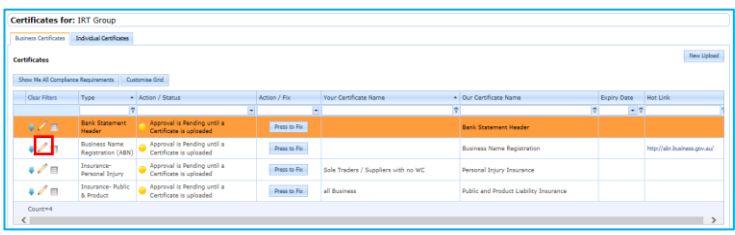

If you are loading an updated certificate before the existing one has expired, select the pencil icon on the left.

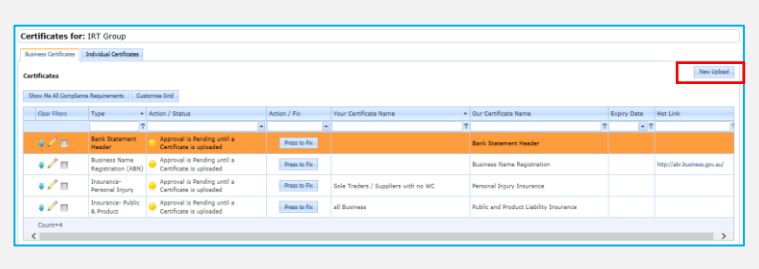

To load a certificate that is not already listed, select the New Upload button at top right.

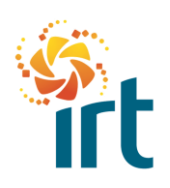

## **SUPPLIER PORTAL**

**QUICK REFERENCE GUIDE**

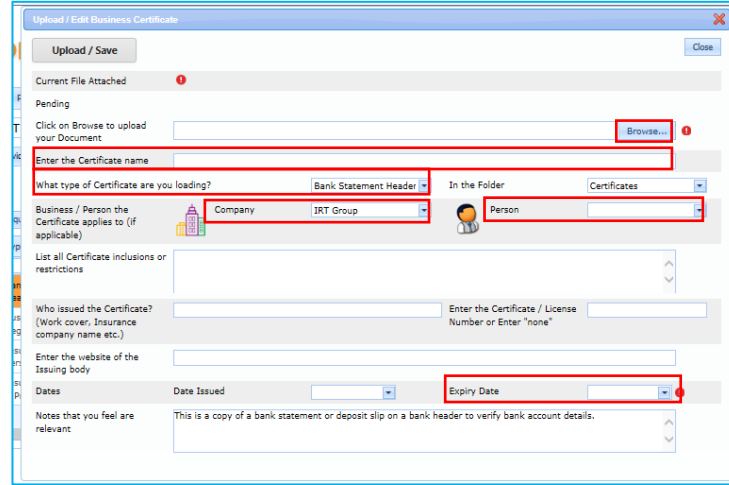

This screen will appear. Select the Browse button to search and select the certificate file and fill out the following fields as a minimum:

- Certificate Name;
- Type of Certificate;
- Company (pre-populated);
- Person (for individual certificates such as police checks); and
- Expiry Date.

If a file has already been loaded, these fields will be pre-populated, however any updates to the fields should be made, particularly the expiry date.

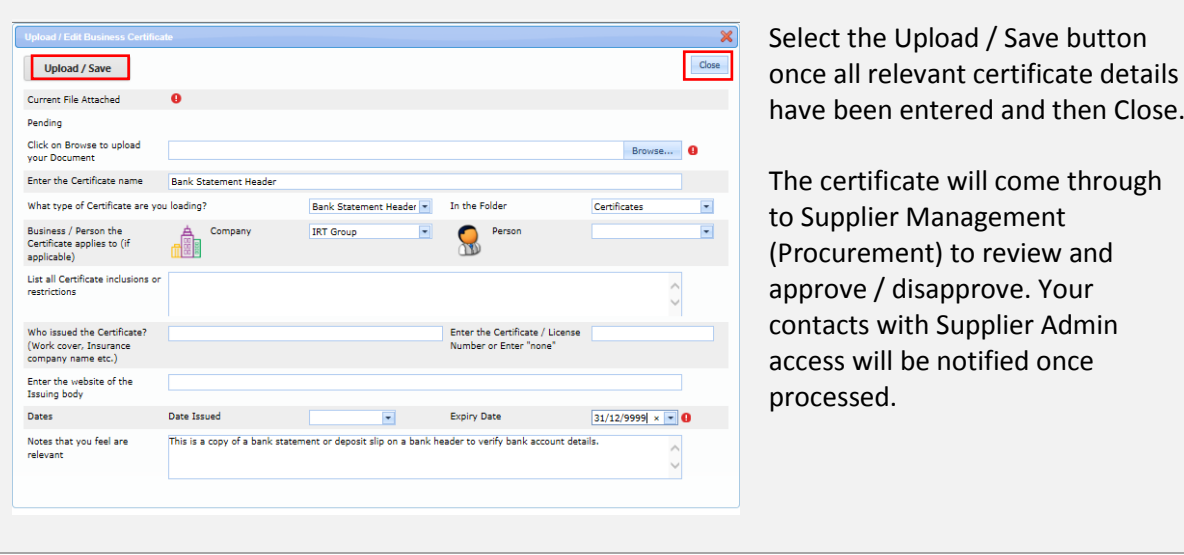

Please note: You do not have the ability to delete business or individual certificates once loaded. If this is required, please contact Supplier Management at:

Email: **[suppliermgmt@irt.org.au](mailto:suppliermgmt@irt.org.au)** Phone: 1800 024 915.